# Управление данными с помощью запросов

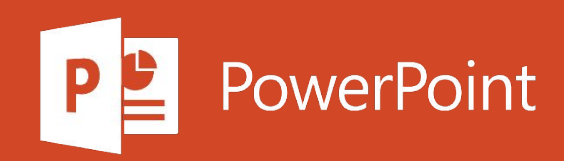

С помощью запросов вы можете получать ответы на различные вопросы, как связанные с бизнесом, так и нет, а также легко вносить массовые изменения в базу данных или удалять из нее информацию.

#### Что такое запросы?

Запросы Access похожи на вопросы, которые вы задаете для поиска необходимой (в том числе узкоспециализированной) информации в своей базе данных.

В запросах иногда используются данные только из одной таблицы и в других случаях — более чем один. Например, может потребоваться найти номер телефона контакта, для которого требуется простой запрос поля "номер телефона" для определенного пользователя в таблице "Контакты". Кроме того, вы можете объединить данные из нескольких таблиц, таких как сведения о клиентах и сведения о заказе, чтобы увидеть, как будет заказан клиент.

В Access запрос - это объект базы данных. Данные не сохраняются. Вместо этого он отображает данные, хранящиеся в таблицах, и делает эти данные доступными для работы. Запрос может содержать данные из одной или нескольких таблиц, из других запросов или из двух сочетаний. Ниже приведены некоторые примеры.

- Просмотр данных с помощью запроса на выборку. Поиск и просмотр информации из одной ٠ или нескольких таблиц по указанным условиям, а также выбор подходящих значений. Например, вы можете найти все продукты компании Tailspin Toys.
- Указание условий и мгновенный поиск. Вы можете создавать повторно используемые запросы, в которые каждый раз будете вводить новые условия поиска. Например, можно создать запрос, в который потребуется вводить имя поставщика для поиска его продуктов.
- Обновление или добавление данных с помощью запроса. Вы можете запросить данные, а затем использовать результаты для автоматического ввода или обновления информации. Например, если компания Tailspin Toys добавит аббревиатуру «ТТ» перед названиями всех своих продуктов, с помощью запроса на обновление можно найти все ее продукты и добавить перед их названиями буквы «ТТ».
- Удаление данных с помощью запроса. Вы можете искать данные или записи, а затем удалять 震 их. Например, если компания Tailspin Toys закроется и ее продукты станут недоступны, найдите их и автоматически удалите из соответствующих таблиц.

Чтобы создать запрос на выборку, в котором информация будет отображаться в режиме таблицы, воспользуйтесь мастером запросов.

- 1. На вкладке Создание нажмите кнопку Мастер запросов.
- 2. Выберите пункт Простой запрос и нажмите кнопку ОК.
- 3. Выберите таблицу или запрос с полем, а затем добавьте поле в список Выбранные поля. Когда добавите все нужные поля, нажмите кнопку Далее.

Вы можете добавить любое число полей из всех нужных таблиц.

#### Если вы добавили числовое поле

При добавлении числового поля вам потребуется выбрать, что именно вернет запрос: подробности или итоговые данные. Выполните одно из указанных ниже действий.

- Если вы хотите просмотреть отдельные записи, выберите пункт подробный и нажмите ш кнопку Далее. Перейдите к действию 4.
- Если вы хотите просмотреть итоговые числовые данные, например средние значения, п выберите пункт итоговый и нажмите кнопку Итоги. Укажите необходимые поля и типы итоговых данных. В списке будут доступны только числовые поля. Для каждого числового поля выберите необходимую функцию:
	- **Sum** запрос вернет сумму всех значений, указанных в поле. 震
	- Avg запрос вернет среднее значение поля. ٠
	- **Min** запрос вернет минимальное значение, указанное в поле.  $\blacksquare$
	- **Мах** запрос вернет максимальное значение, указанное в поле. ш

Если вы хотите, чтобы в результатах запроса отобразилось число записей в источнике данных, установите для этой таблицы флажок Подсчет числа записей в (название таблицы).

### Если вы добавили поле со значениями даты или времени

Мастер запросов спрашивает, как вы хотите сгруппировать значения дат. Например, предположим, что вы добавили числовое поле, например Price, и поле даты и времени, например время транзакции, в запрос, а затем в диалоговом окне Параметры сводки, которое вы хотите просмотреть в среднем значении поля Цена. Так как вы включили поле даты и времени, можно вычислить сводные значения для каждого уникального значения даты и времени, для каждого дня, месяца, квартала или года.

Выберите временной период, который хотите использовать для группировки значений даты и времени, а затем нажмите кнопку **Далее**.

- 4. Укажите имя запроса.
- 5. Укажите, хотите вы открыть запрос (в режиме таблицы) или изменить его (в режиме конструктора). Нажмите кнопку Готово.